# ■■ まなびポケット 保護者向け機能ご紹介資料 ~保護者様用~

#### 目次

- **01** まなびポケットについて
- **02** 保護者がまなびポケットでできること
- **03** 利用機器について
- **04** 利用方法について

 ログイン方法 ナローノ くル主工 にシャ 同一学校内の兄弟/姉妹の保護者アカウントを紐づける 保護者のユーザー情報変更(パスワード等)  $05<sub>o</sub>$ 

06 よくあるご質問  $\bullet$ 

 個別メッセージ ◆資料の複製、改変はご遠慮ください◆

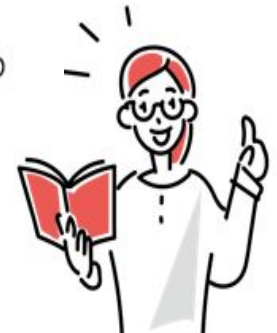

## まなびポケットについて

まなびポケットは、全国の学校で利用されているクラウド型教育プラット フォームです。

児童生徒はまなびポケットにアクセスすることで、様々な学習コンテンツで 学んだり、学習支援機能を用いて情報共有等を行います。

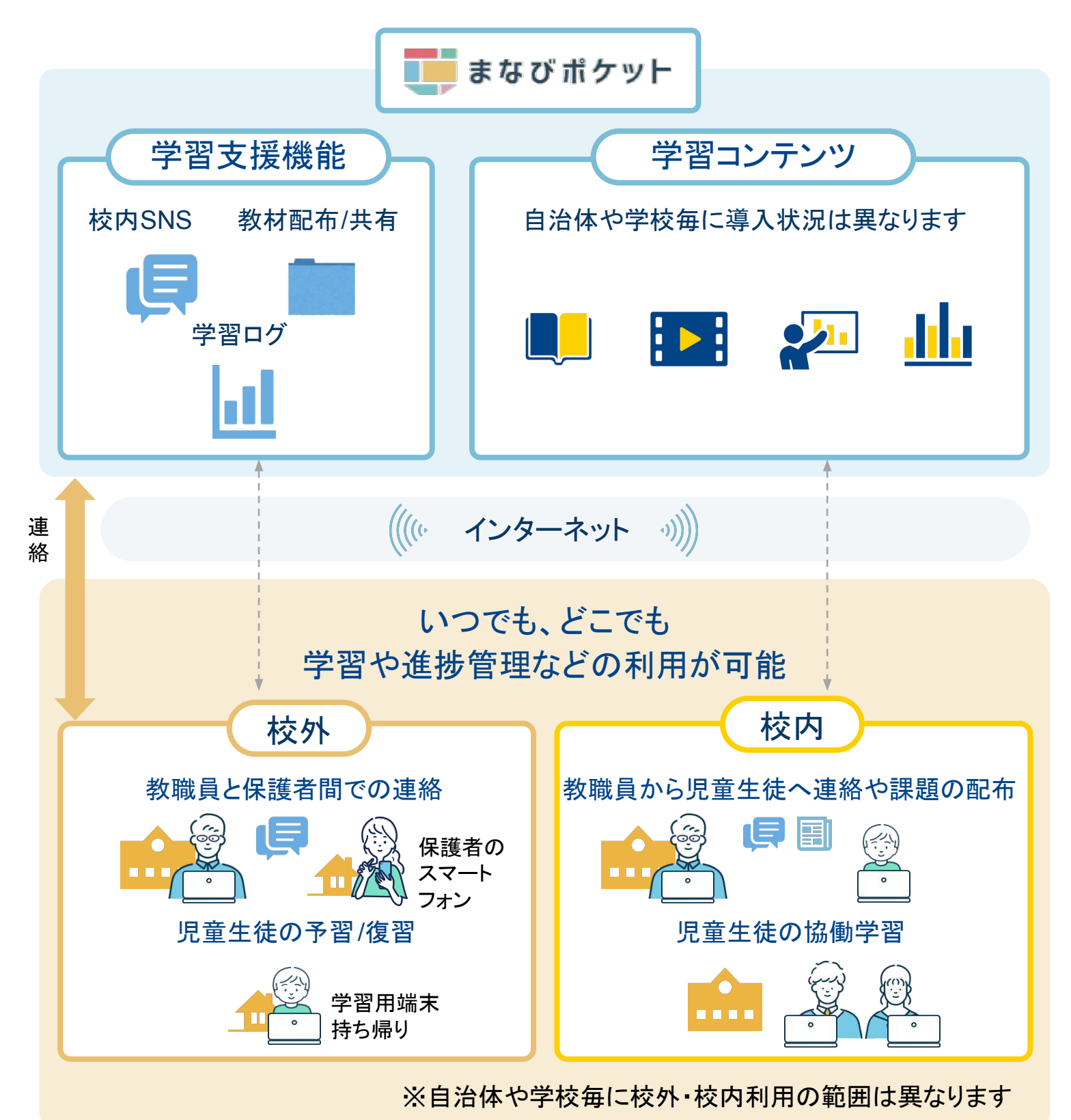

# 保護者がまなびポケットでできること

保護者の方は、まなびポケットを通じて教職員から連絡事項を受け取ったり、アンケー トに回答できます。保護者から「出欠連絡」を担任の教職員に送ることもできます。ま た、児童生徒の学習コンテンツへのアクセス状況が確認可能です。

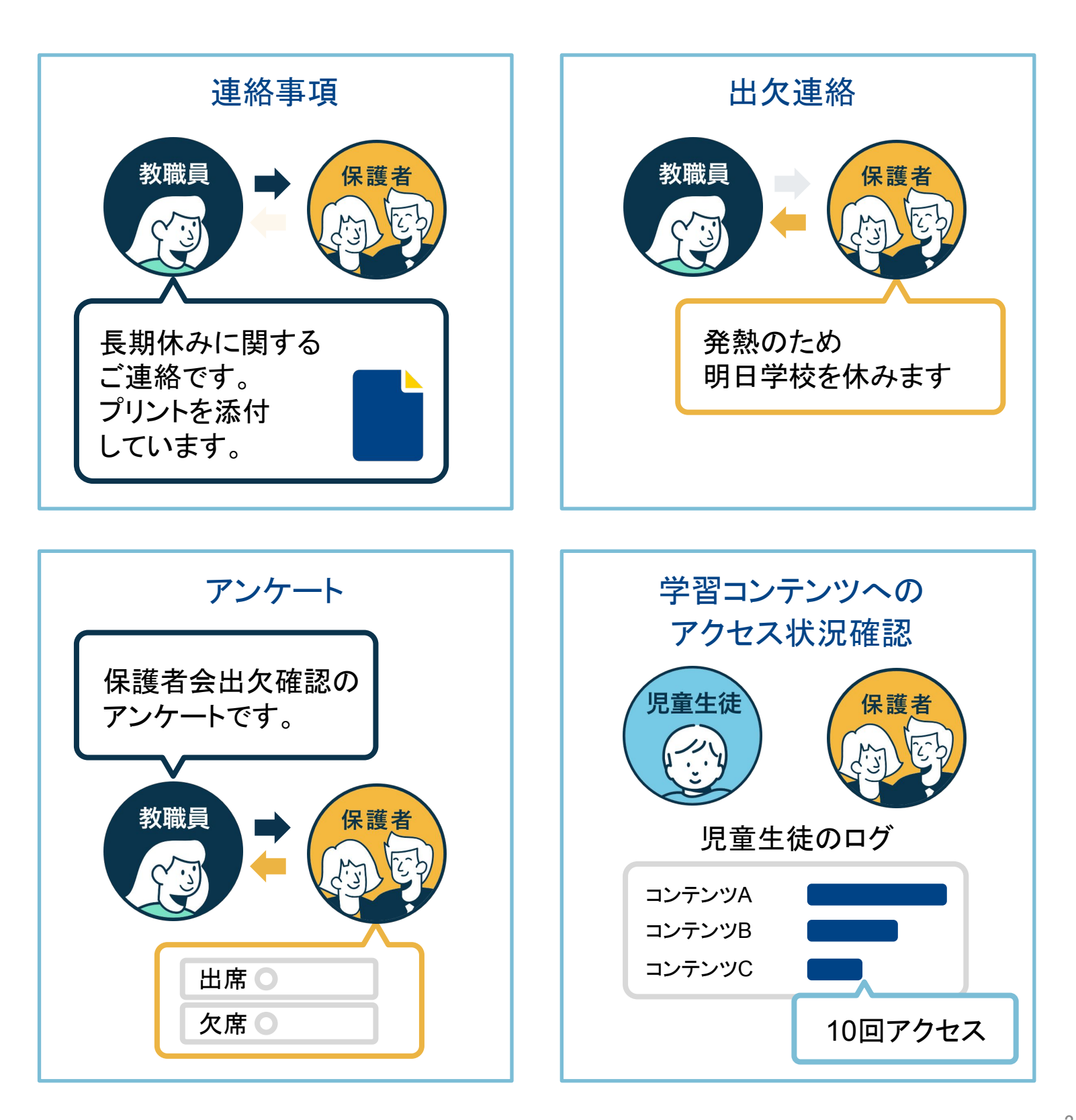

### 利用機器について

保護者様向けスマートフォンアプリ及びブラウザから利用可能

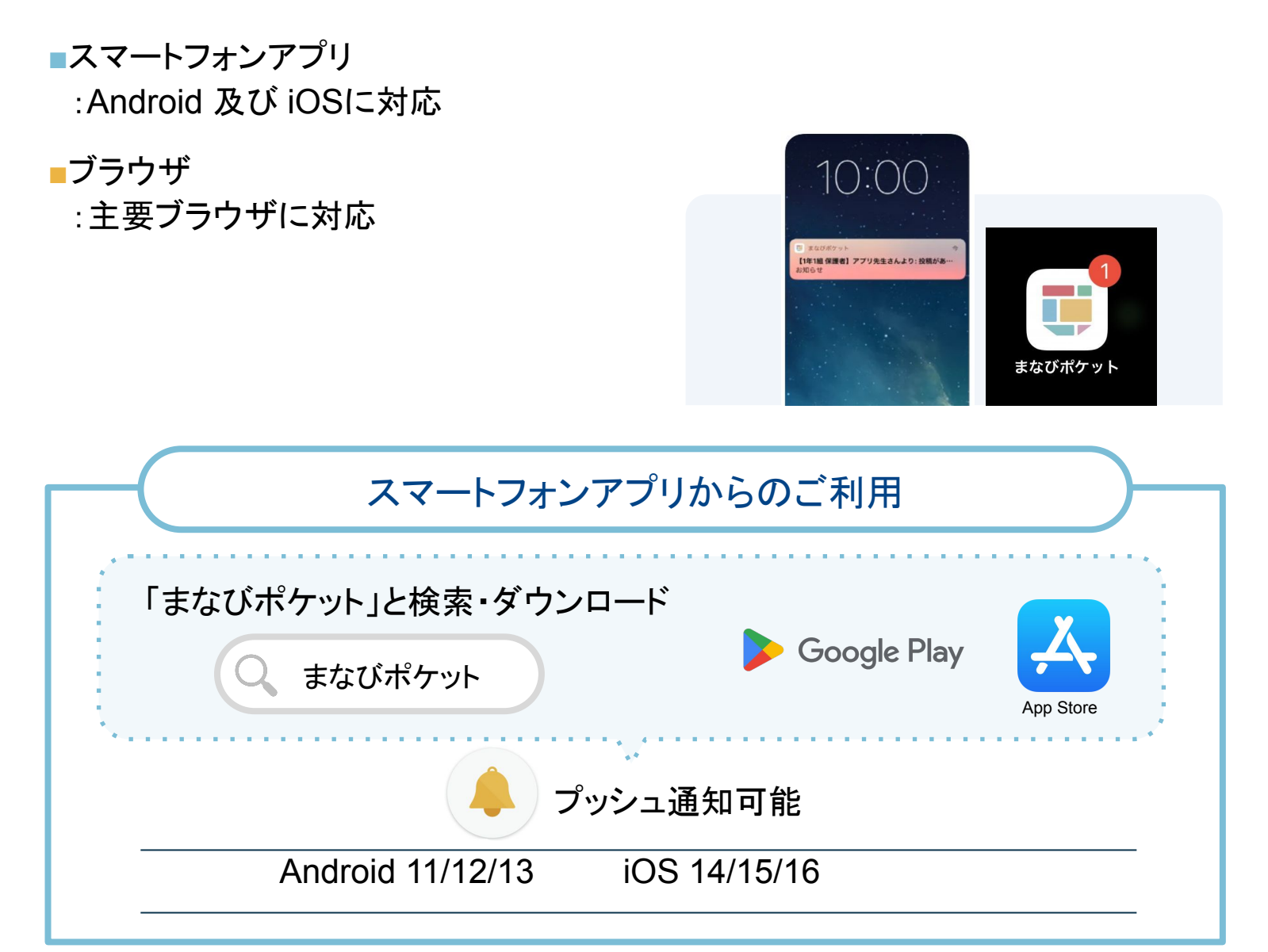

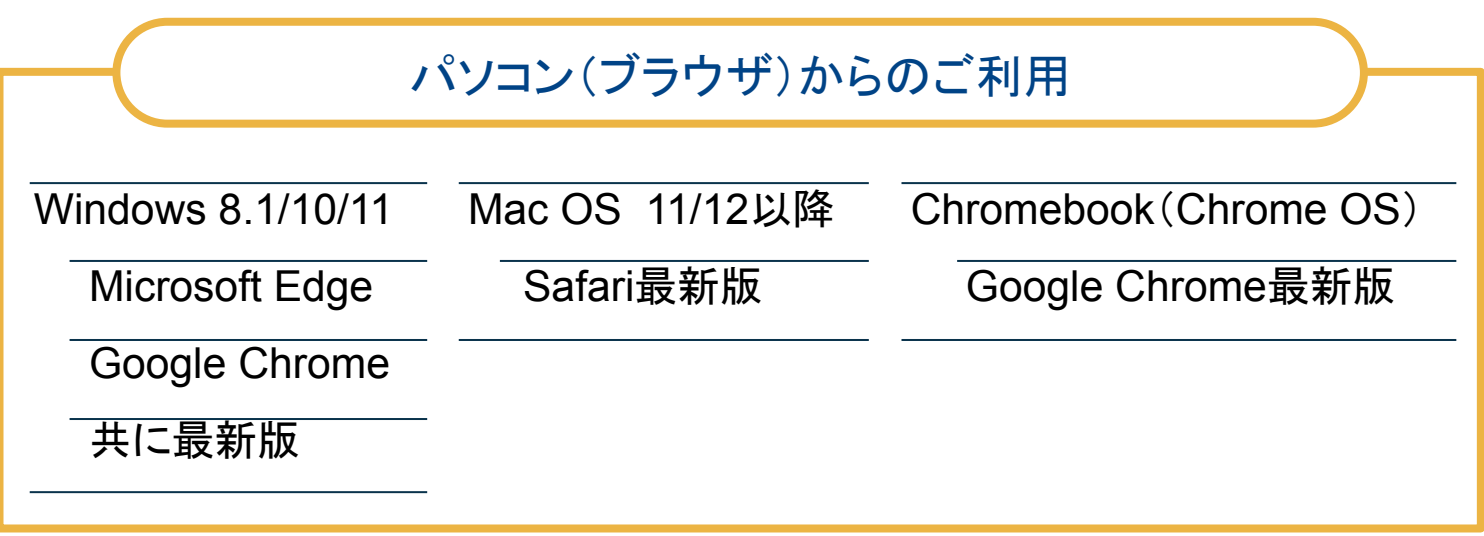

※最新の推奨環境はこちらのページ下部「推奨環境」をご確認ください

利用方法について

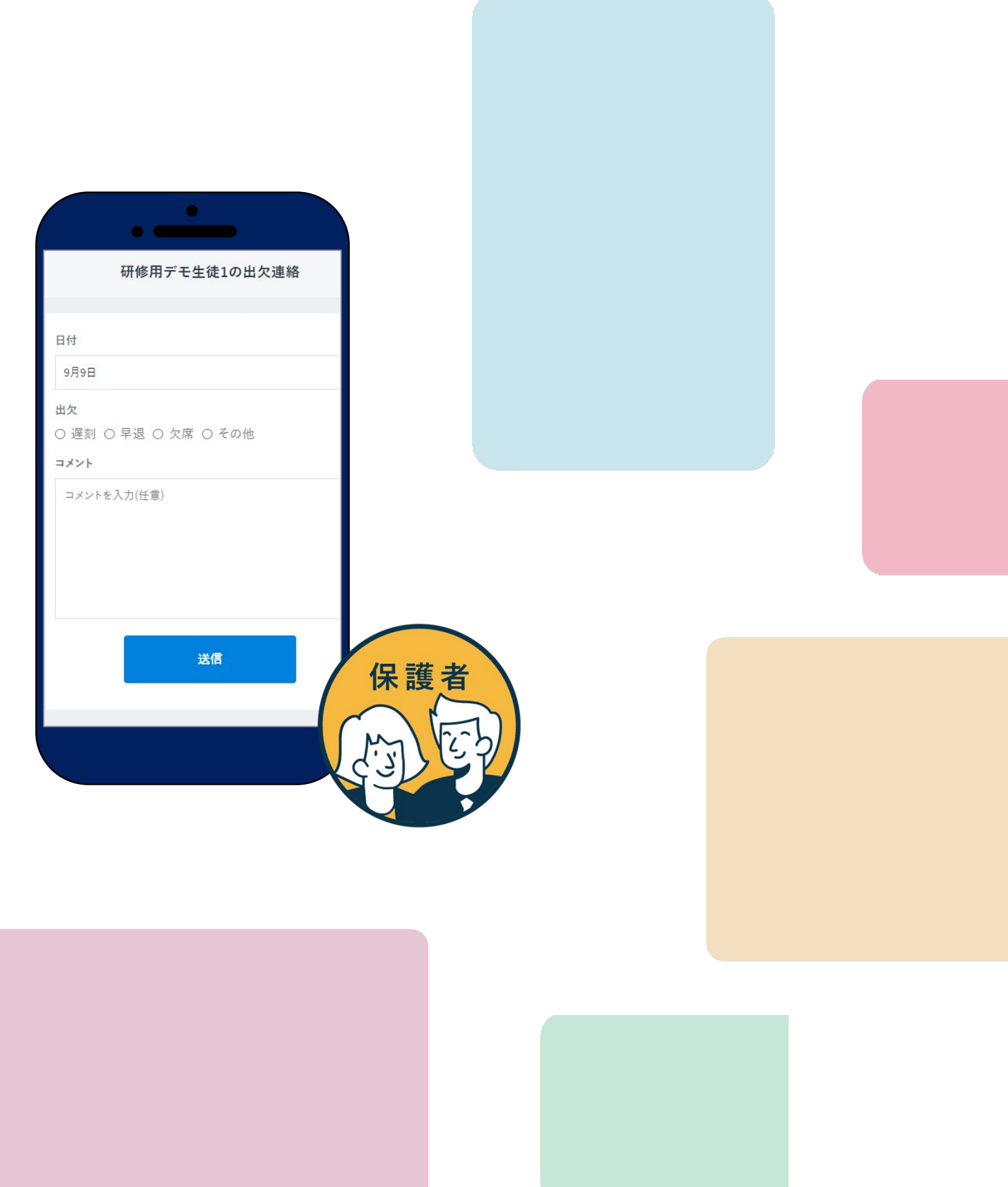

# ログイン方法(1/2)

#### 利用される機器に応じて以下のURLにアクセスし、ログインして下さい。

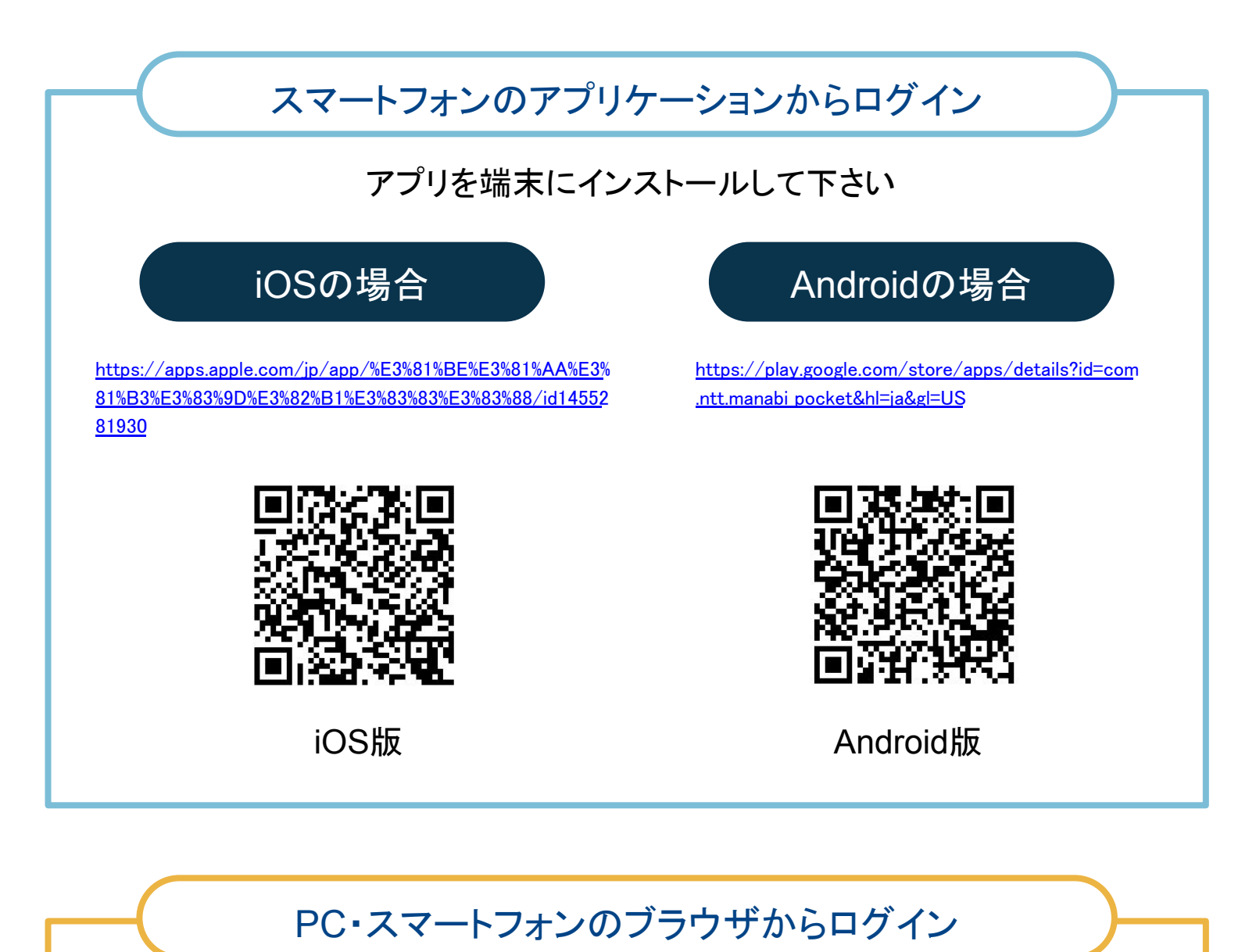

<https://parent.ed-cl.com>

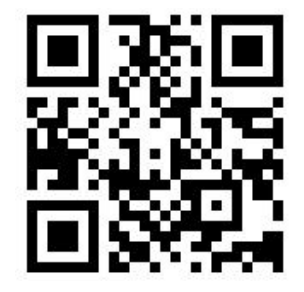

ブラウザ

ログイン方法(2/2)

ログイン画面に学校から配布されている「学校コード」「ユーザーID」「パスワード」を入 力します。保護者の方は児童生徒とは別のログイン画面からアクセスします。

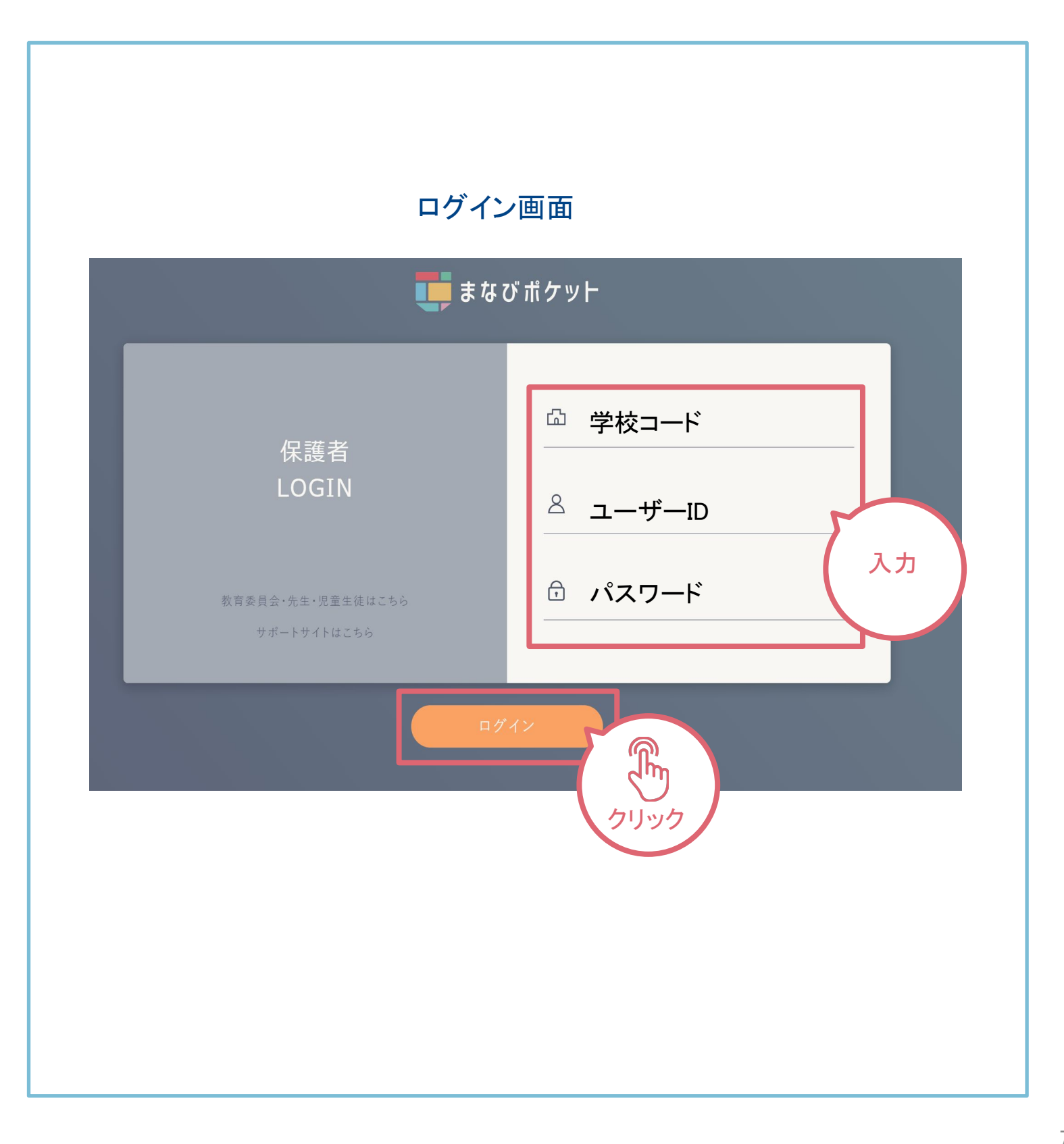

## ホーム画面の概要説明

ログインが完了すると最初に「連絡帳」画面が表示されます。左上のメニューボタンから 他の機能に移動できます。

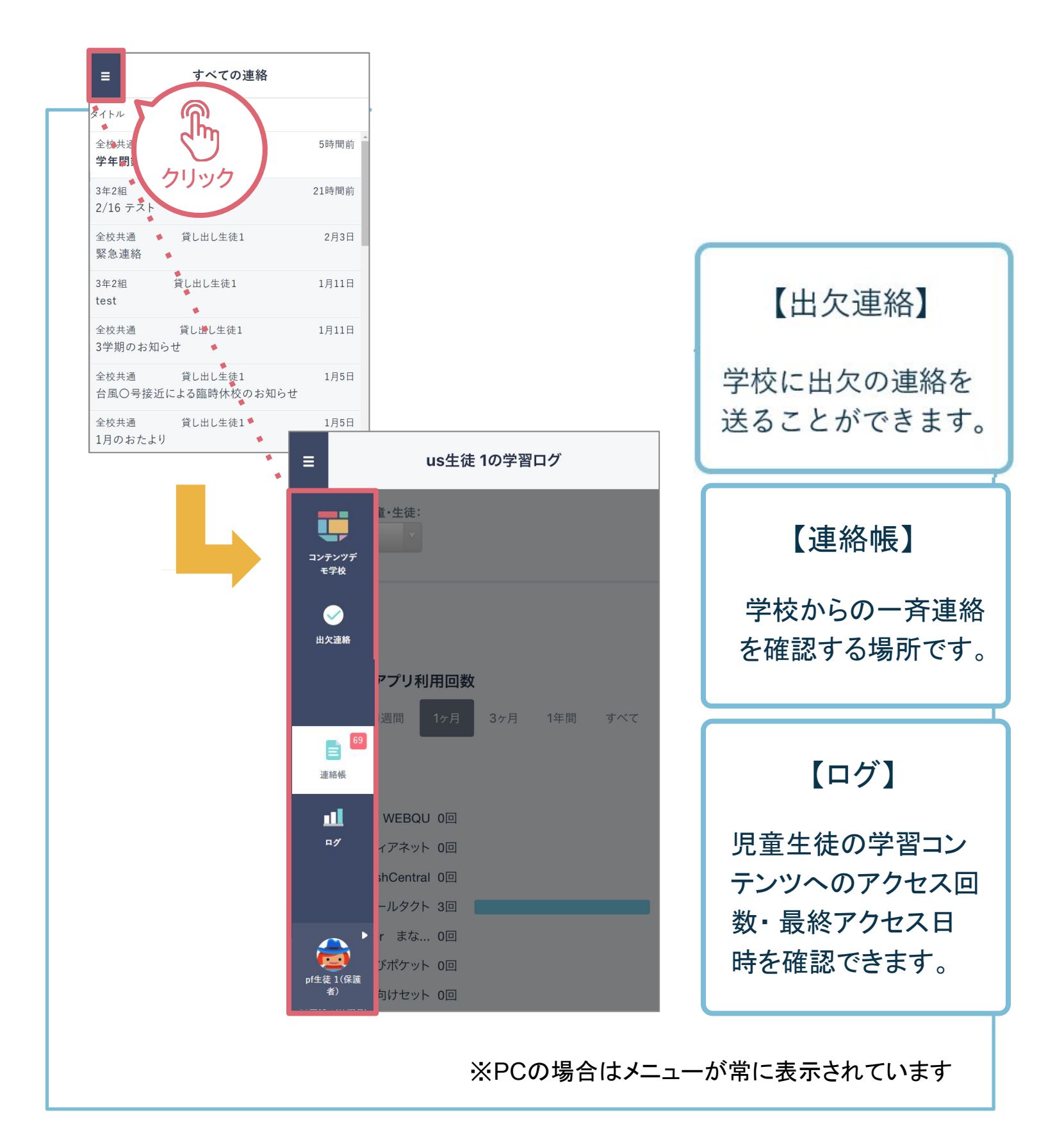

#### 出欠連絡を送る

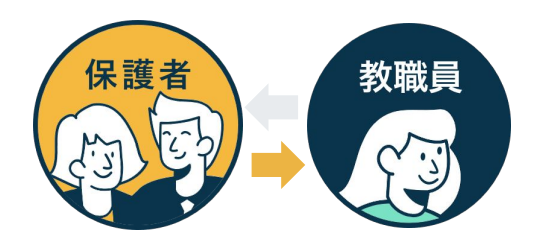

出欠連絡機能で保護者から担任の教職員に日々の欠席・遅刻連絡ができます。 保護者→教職員へ一方からの連絡のため、教職員からの返信はありません。

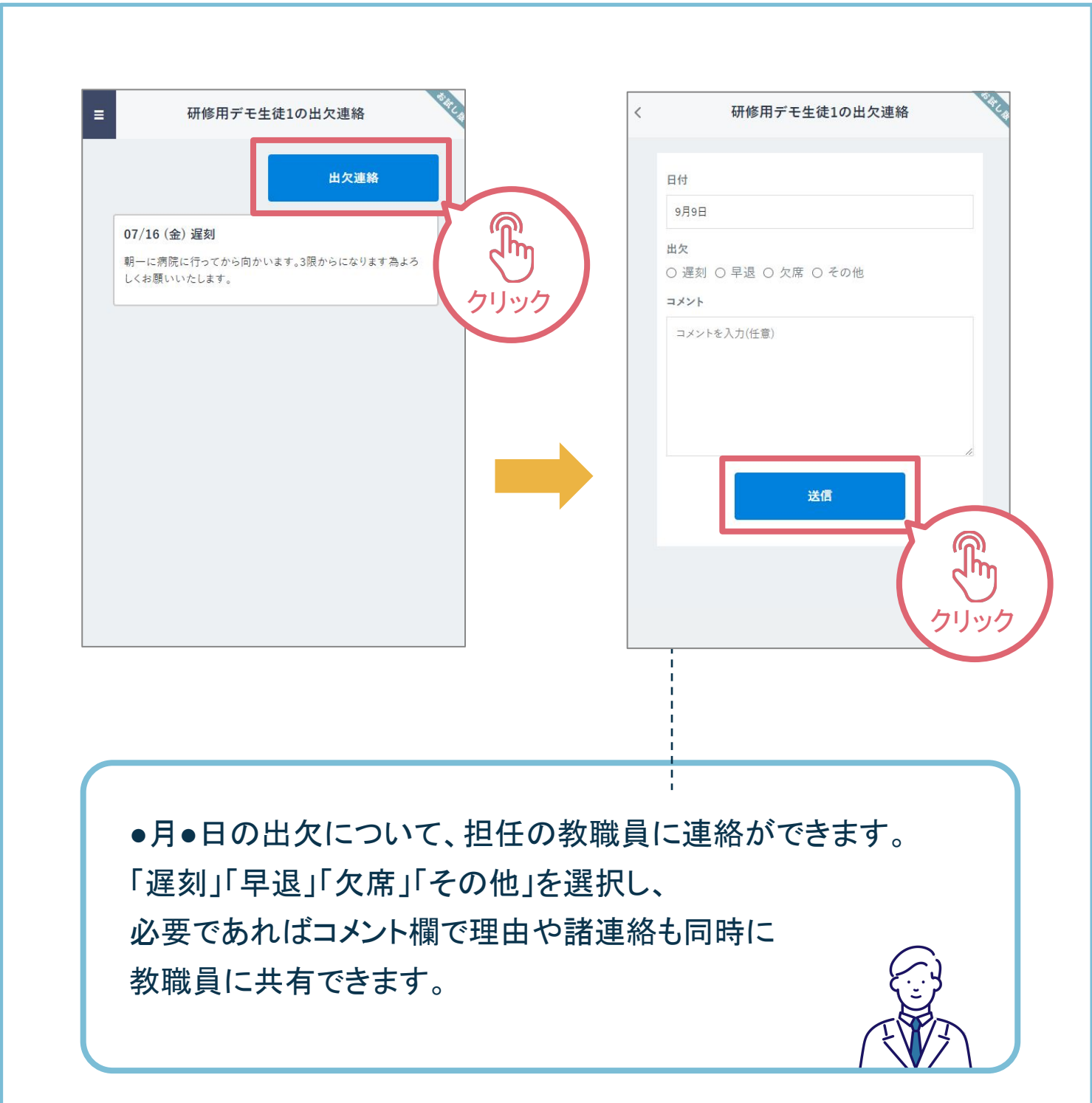

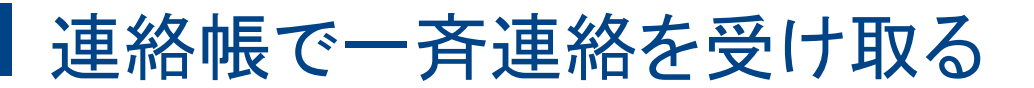

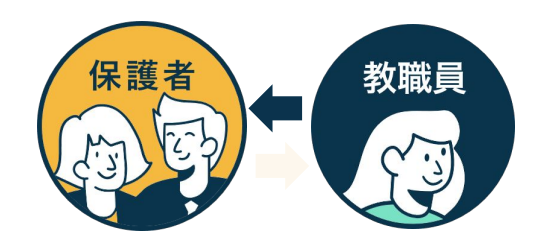

連絡帳では学校から保護者への一斉連絡を受け取り確認することが可能です。 アプリをご利用の場合は端末のプッシュ通知機能をオンにすることで、学校から連絡が 来た際にスマートフォン上に通知されます。

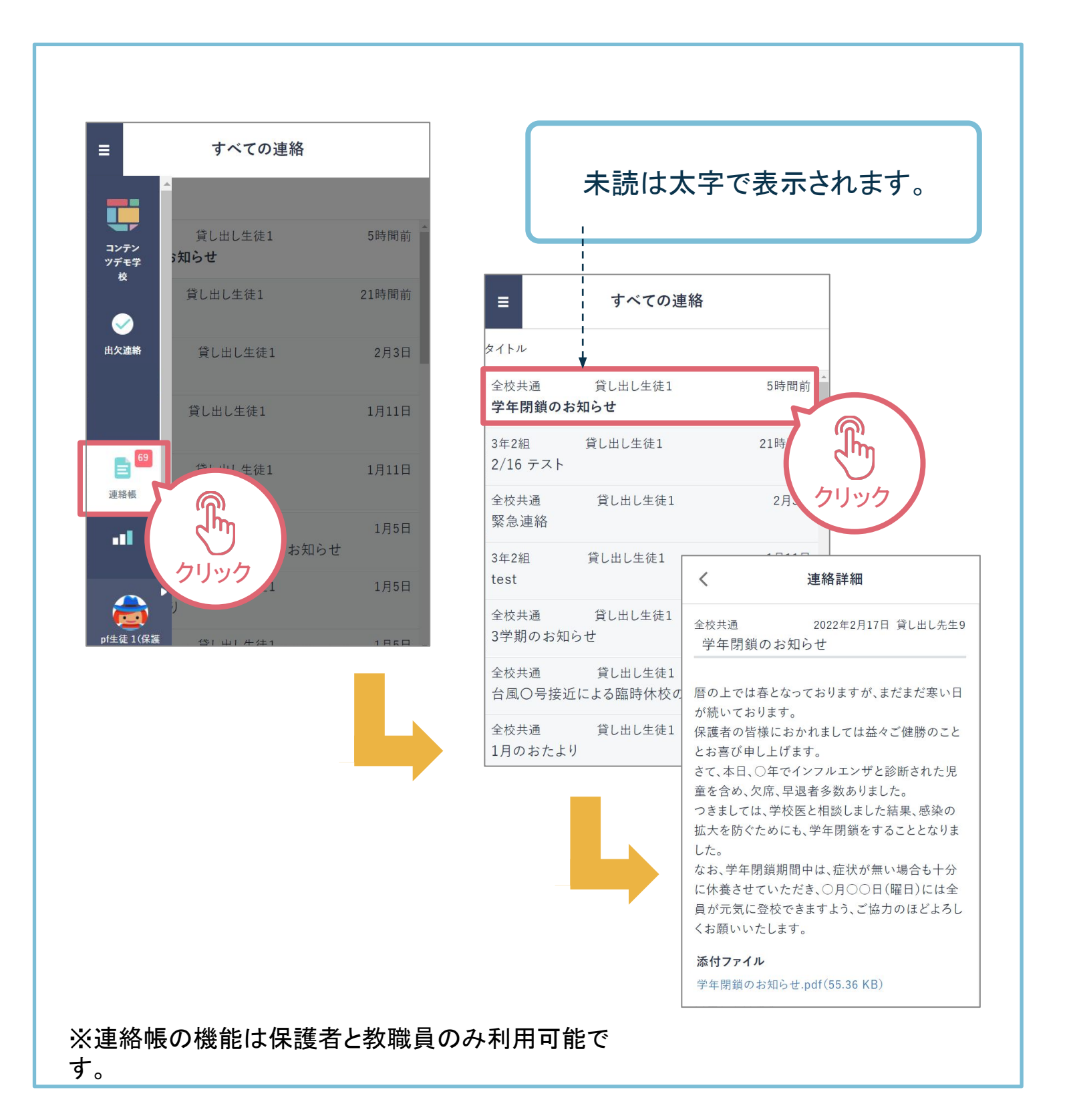

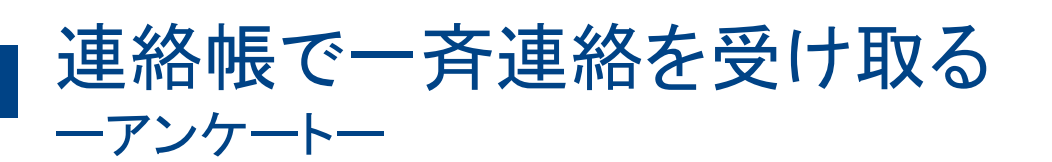

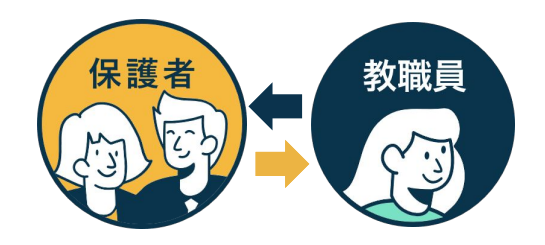

連絡の中には保護者からの返信を求める連絡もあります。連絡一覧に「要返信」と赤い マークがついている連絡は内容を確認の上、送信を投稿しましょう。

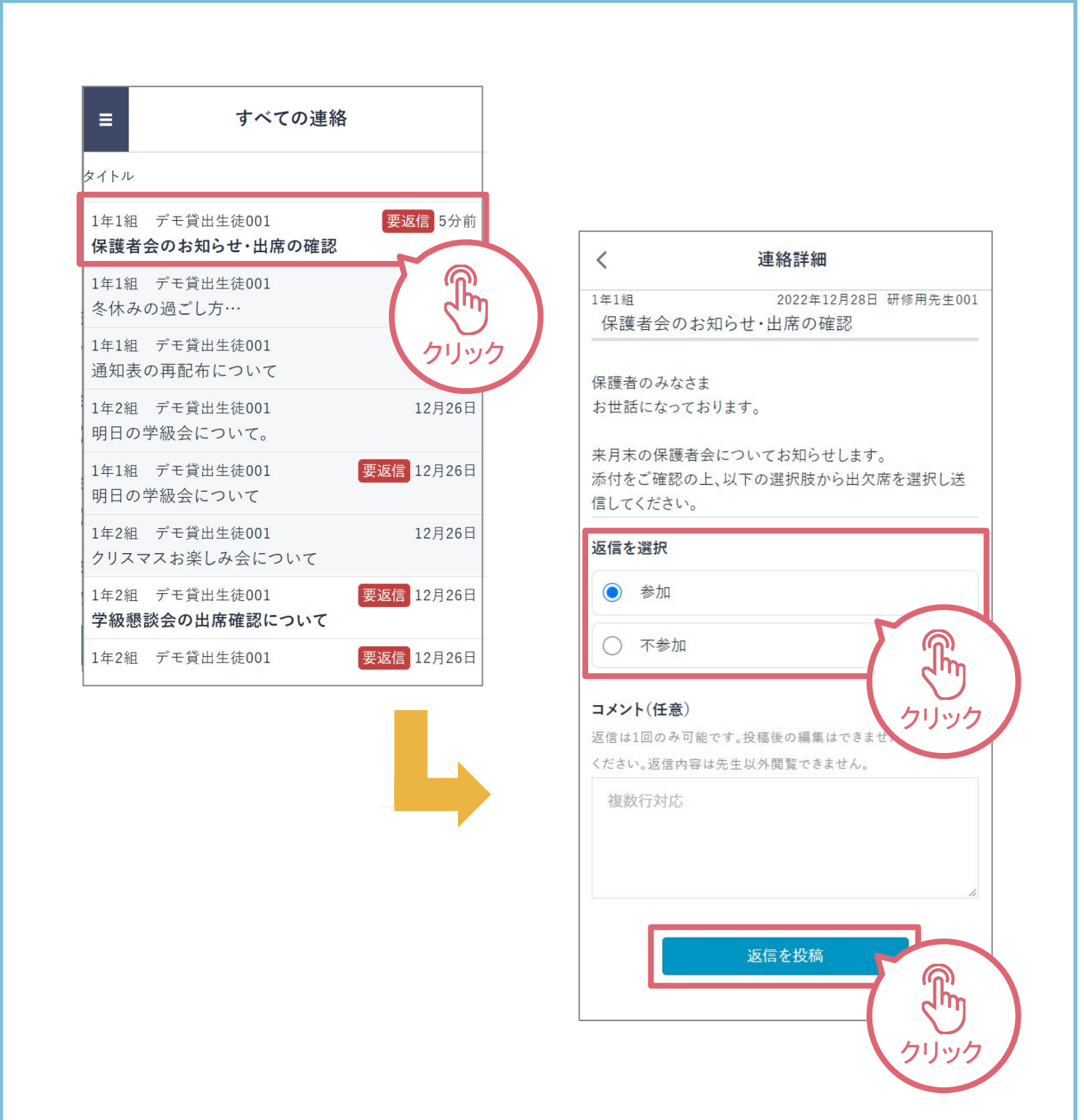

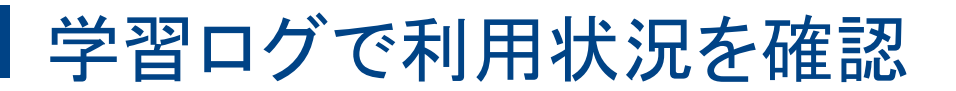

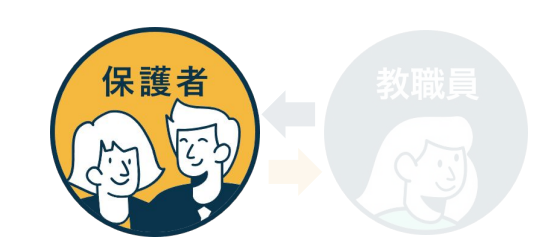

「ログ」から児童生徒の学習コンテンツへのアクセス回数·最終アクセス日時を確認でき ます。

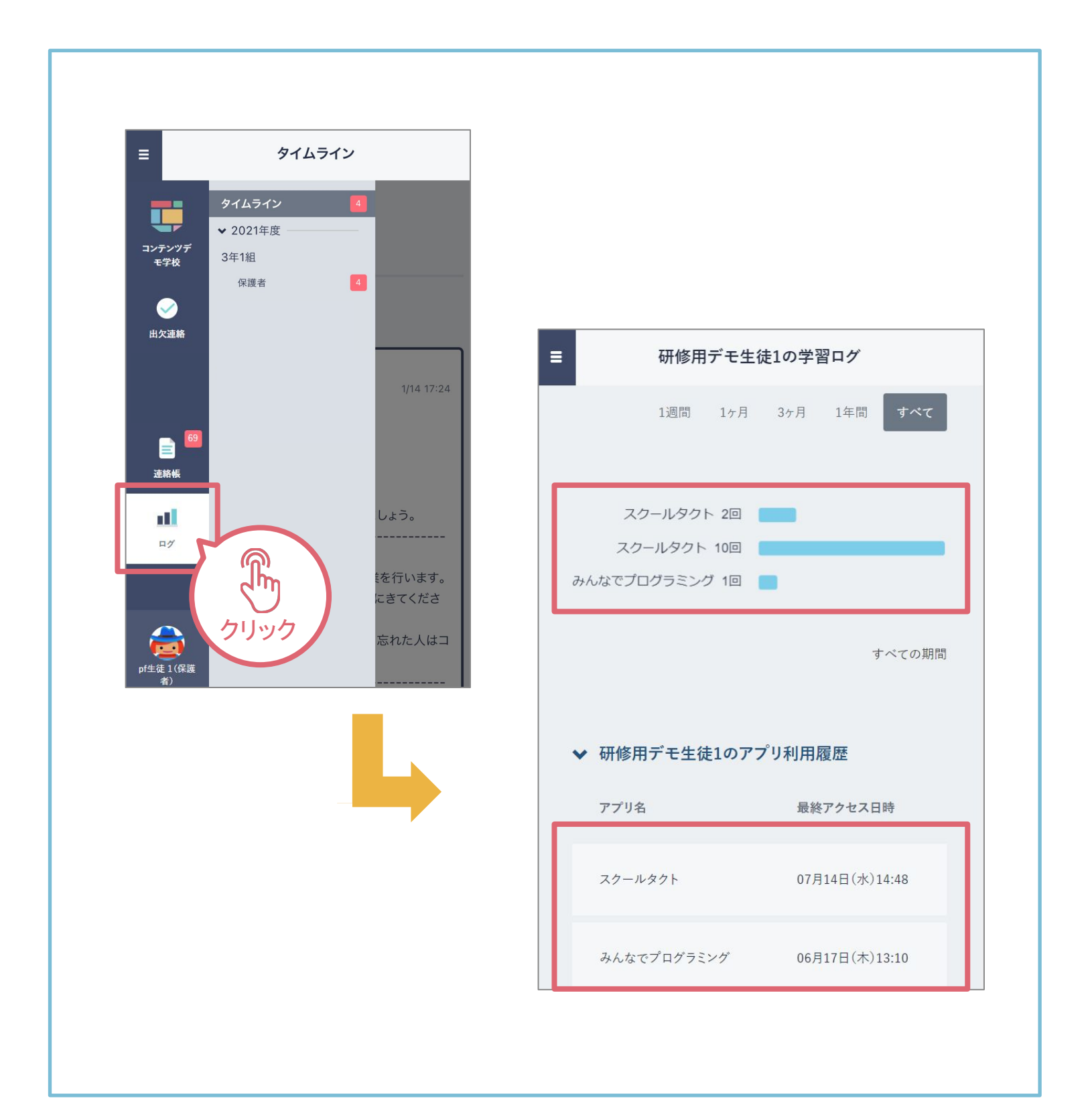

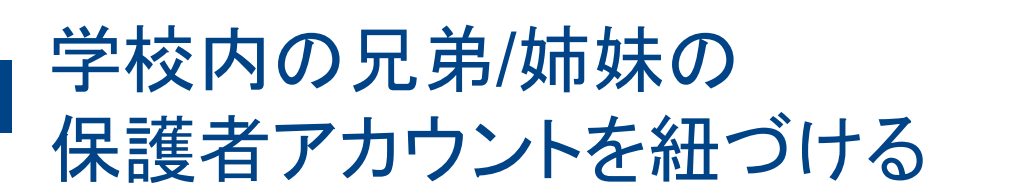

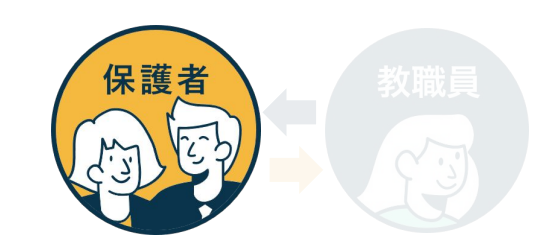

同じ学校に兄弟・姉妹が在籍されると学校からそれぞれ保護者用アカウントが付与さ れます。

保護者の方は「保護者紐づけ設定」を実施することで、どちらか一方のアカウントで児 童生徒全員の情報を閲覧可能となります。(学校が異なる場合は紐づけできません)

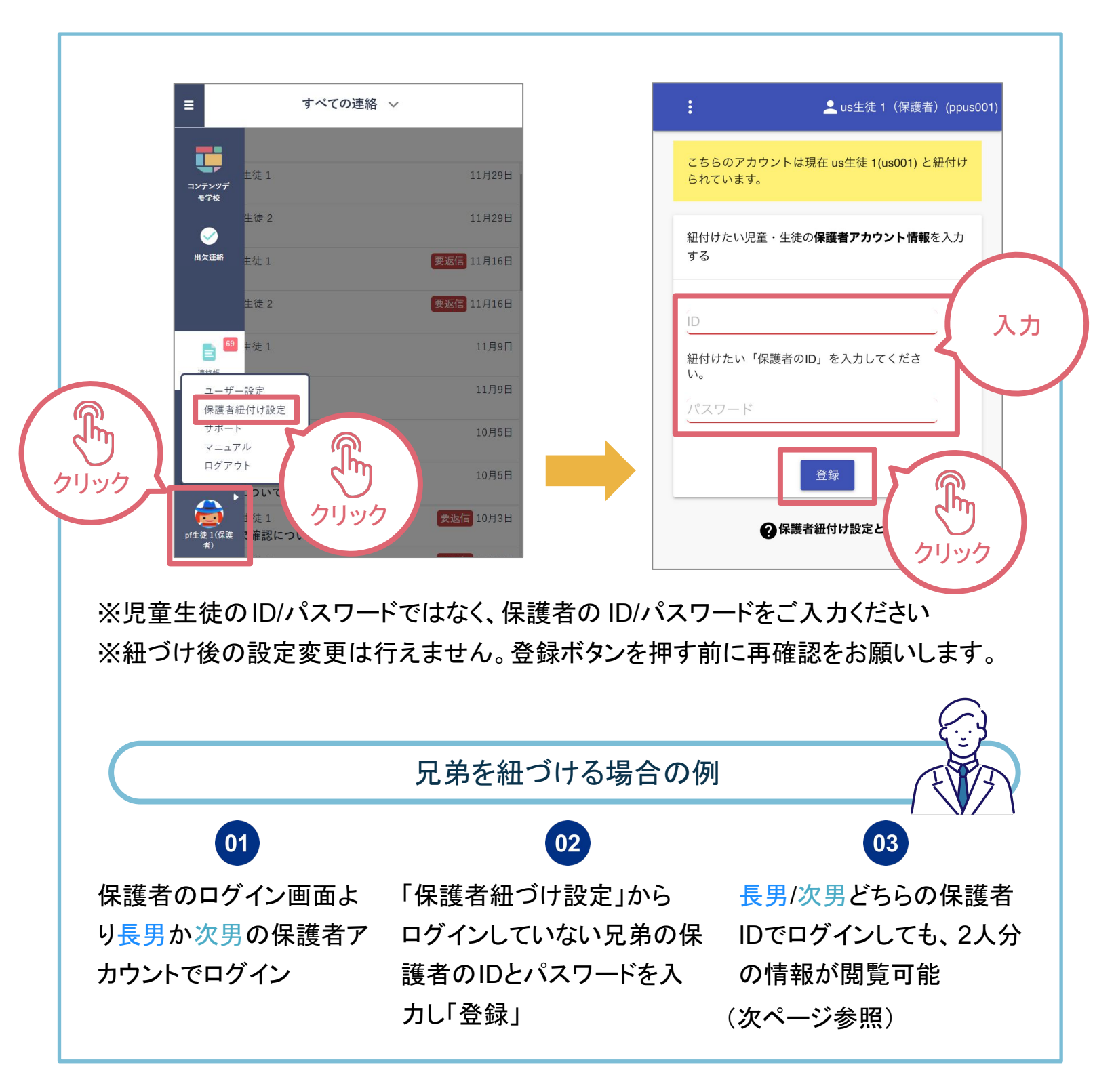

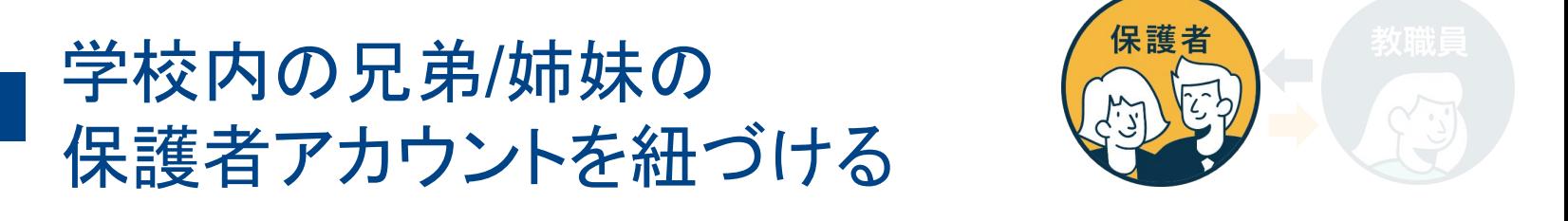

「保護者紐づけ設定」を行うと「連絡帳」「出欠連絡」の画面に紐づけたアカウントが表 示され、兄弟/姉妹の保護者アカウントに都度ログインし直す必要なくご利用可能です。

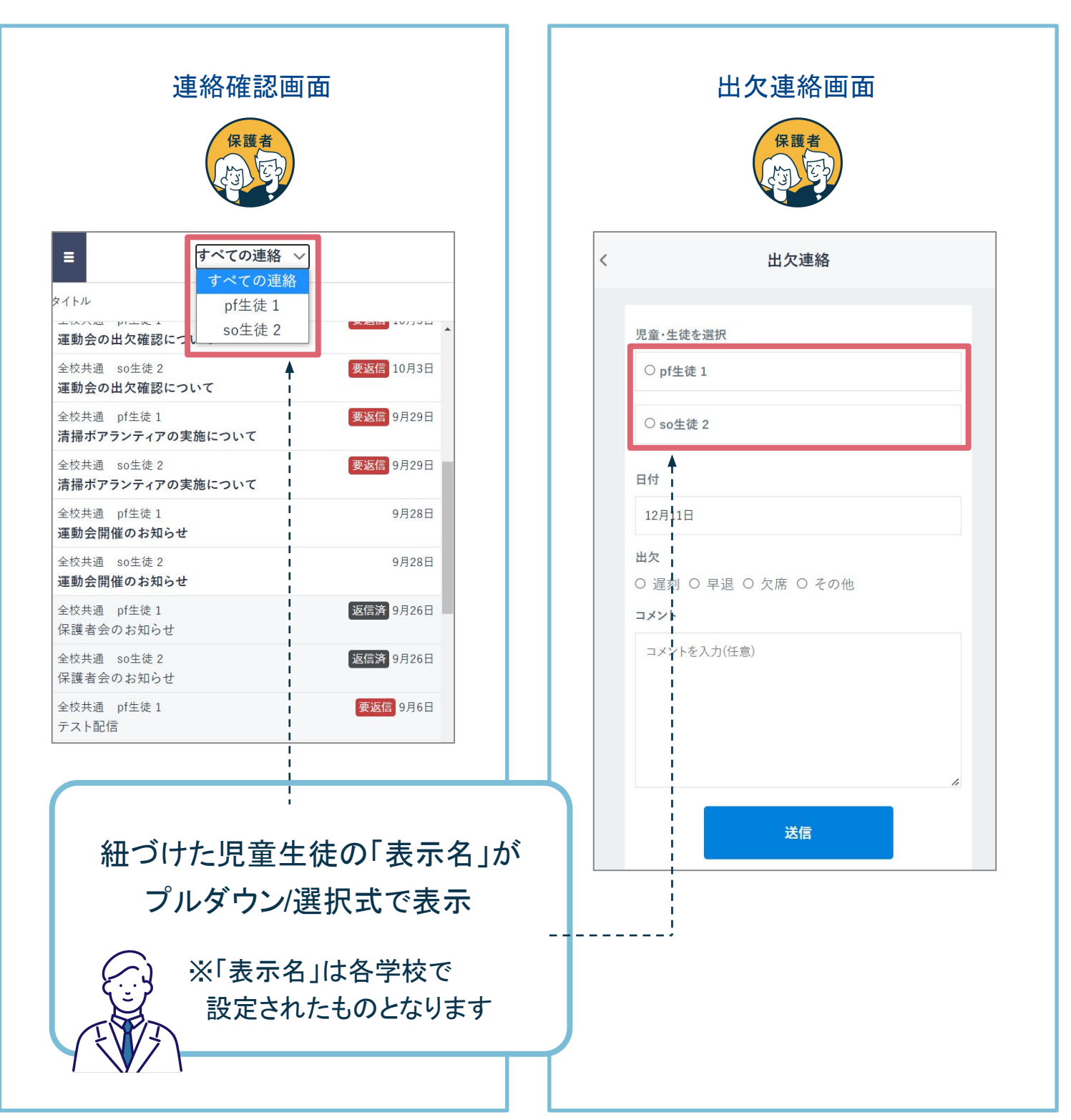

保護者による紐づけ設定後の画面

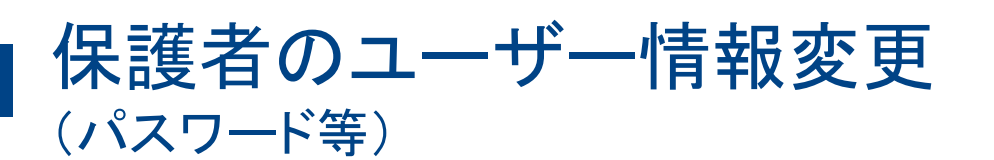

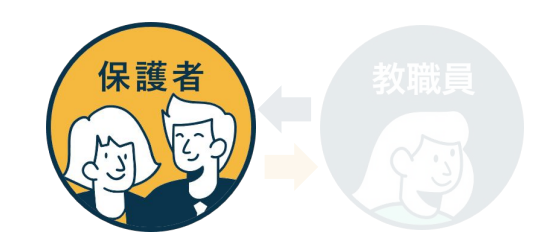

保護者自身がパスワード変更や、児童生徒名が表示されるエリアの表示名を 変更可能です。

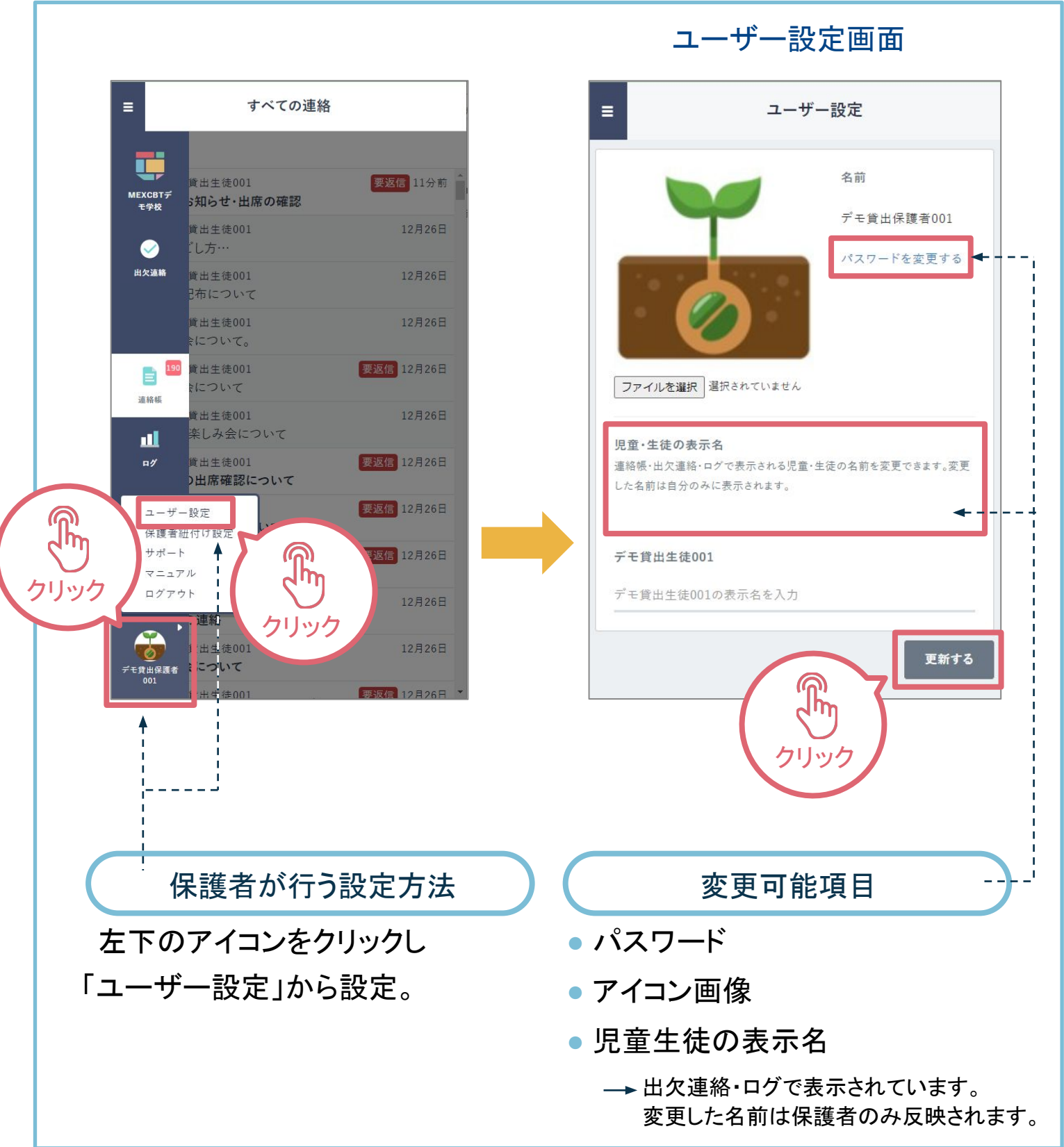

# よくあるご質問

保護者機能に関するよくあるご質問をご紹介します。 また、サポートサイトに[FAQ](https://manabipocket.ed-cl.com/support/faq/)をまとめています。併せてご確認ください。 ※左の「対象者カテゴリー」で「保護者」を選択してください。

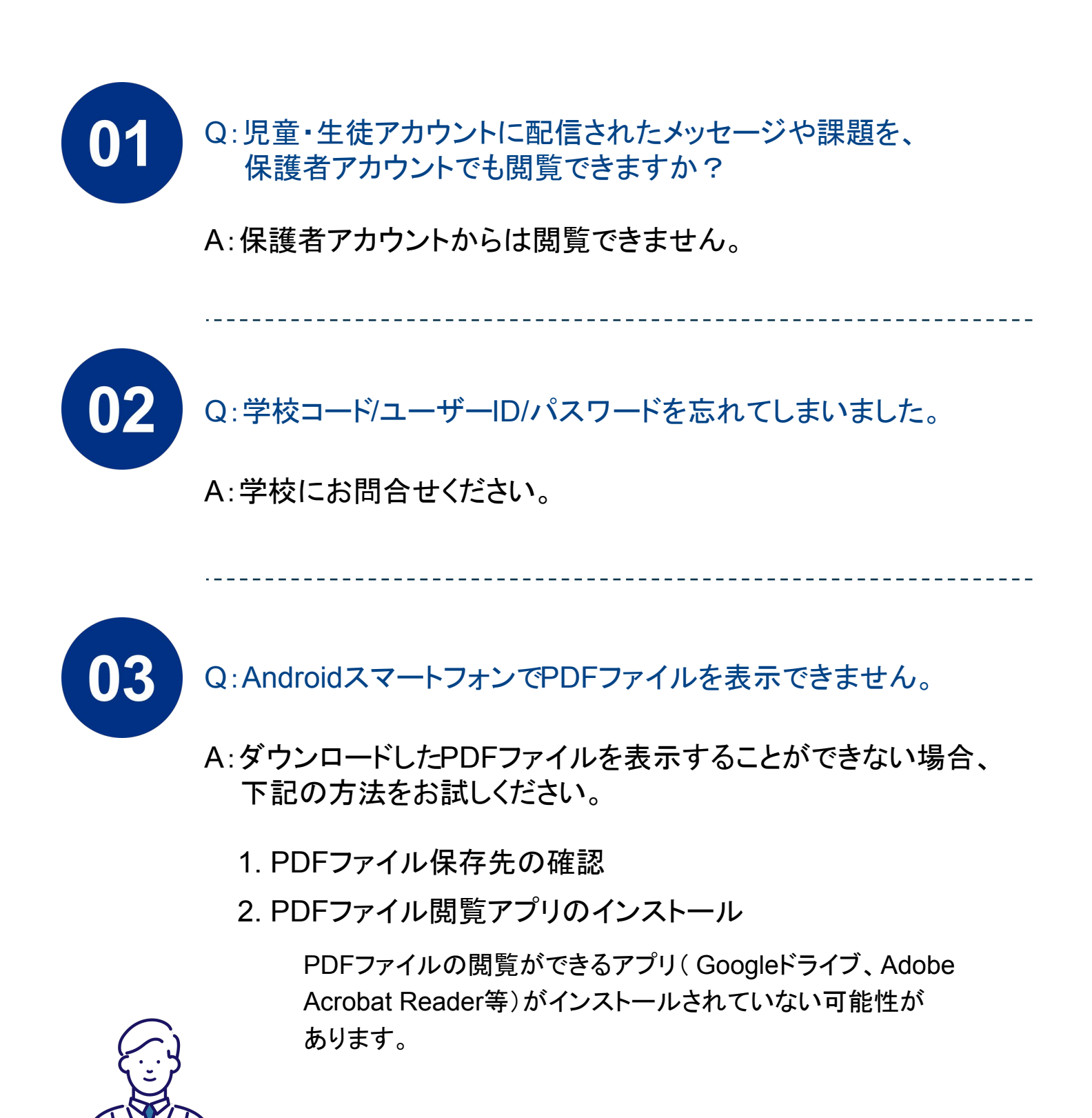